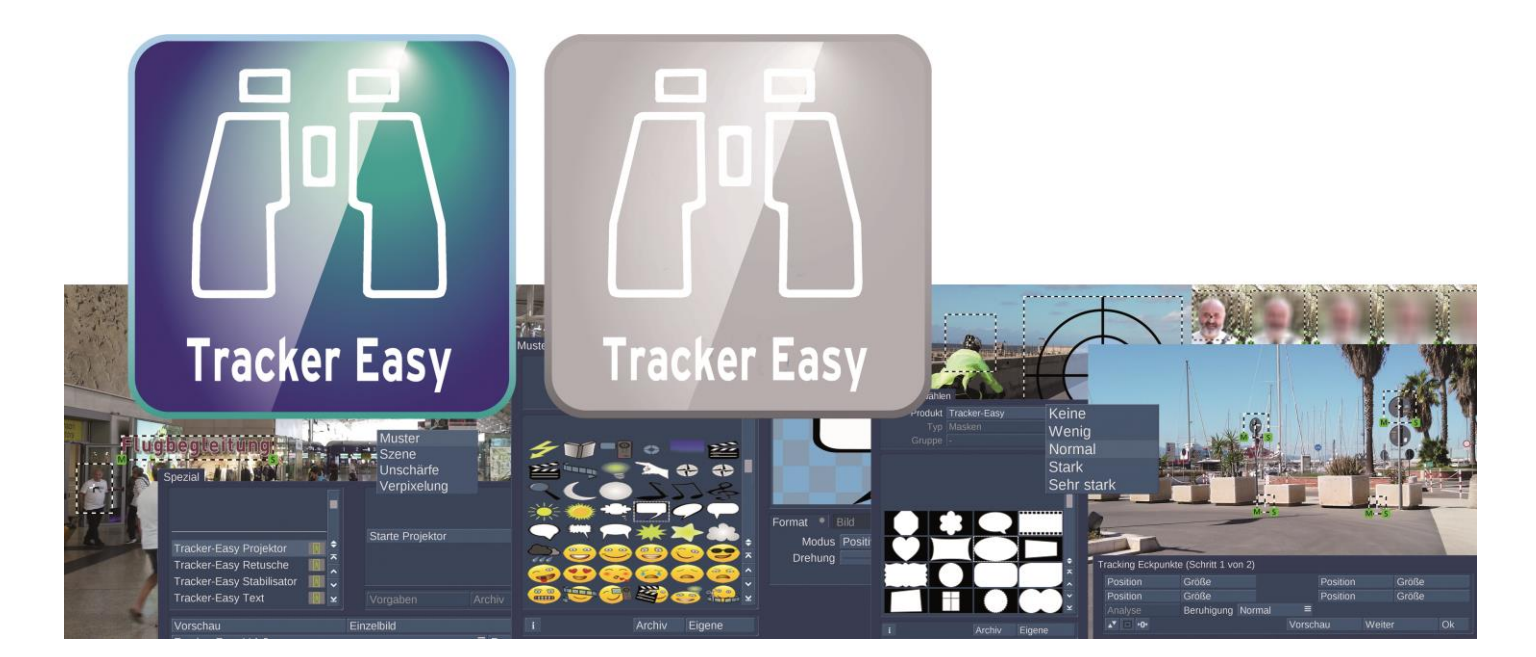

# **Tracker-Easy Bedienungsanleitung**

für Casablanca 3 (Linux) und 4 (Windows)

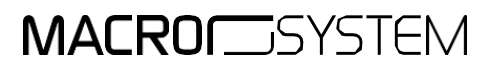

#### **Kontaktinformationen Deutschland**

### 4DiMotion Johann Schirren Wiedenkamp 5 24107 Quarnbek, Germany [www.macrosystem.de](http://www.macrosystem.de/)

#### Rechtliche Hinweise

Der Inhalt dieses Dokuments kann sich unangekündigt ändern und stellt keine Verpflichtung seitens der Fa. 4DiMotion Johann Schirren dar. Die in diesem Dokument beschriebene Software wird unter einer Lizenzvereinbarung zur Verfügung gestellt und darf nicht kopiert werden. Ohne ausdrückliche schriftliche Genehmigung der Fa. 4DiMotion Johann Schirren darf kein Teil dieses Handbuchs in irgendeiner Form kopiert, übertragen oder anderweitig reproduziert werden.Alle Produkt- und Firmennamen sind Warenzeichen ihrer jeweiligen Eigentümer.

Wir empfehlen Ihnen, die Hinweise in dieser Bedienungsanleitung genau zu beachten, um Bedienungsfehler auszuschließen. Wir haben sehr große Sorgfalt auf die Programmierung und die Prüfung dieses Programms verwendet. Da eine völlig fehlerfreie Anwendungssoftware nach bisherigenErkenntnissen nicht unter allen Umständen und jederzeit gewährleistet werden kann, können wir leider nicht völlig ausschließen, dass sich Mängel eingeschlichen haben. Die Fa. 4DiMotion Johann Schirren und deren Fachhändler gewährleisten daher nicht die störungsfreie Anwendung des Produktes bzw. dessen völlige Fehlerfreiheit.

Hinsichtlich etwaigerGewährleistungs-, Haftungs- und/oderSchadensersatzansprüche geltendieRegelungenin denAllgemeinenGeschäftsbedingungen der Fa. 4DiMotion Johann Schirren.

Wir übernehmen keine Haftung für einen möglichen Daten- oder Zeitverlust und daraus eventuell entstehende Folgeschäden, denn wir haben keinerleiEinfluss auf die korrekte Programminstallation und -bedienung durch den Kunden. Die Fa. 4DiMotion Johann Schirren und deren Fachhändler sind folglich nicht haftbar für Fehler sowie unbeabsichtigte Beschädigungen in Verbindung mit der Installation oder Anwendung der in diesem Handbuch beschriebenen Software. Schadens- undAufwendungsersatzansprüche desKäufers, gleich aus welchem Rechtsgrund, insbesondere wegen Verletzung vonPflichten aus dem Schuldverhältnis und aus unerlaubter Handlung, sind also ausgeschlossen. Dies gilt nicht, soweit zwingend gehaftet wird, z.B. nach dem Produkthaftungsgesetz, in Fällen des Vorsatzes, der groben Fahrlässigkeit, wegen der Verletzung des Lebens, des Körpers oder der Gesundheit, wegen der Verletzung wesentlicherVertragspflichten. DerSchadensersatzanspruch für die Verletzung wesentlicherVertragspflichten ist jedoch auf den vertragstypischen, vorhersehbarenSchaden begrenzt, soweit nichtVorsatz oder grobe Fahrlässigkeit vorliegt oder wegen der Verletzung des Lebens, des Körpers oder der Gesundheit gehaftet wird. Eine Änderung der Beweislast zum Nachteil des Bestellers ist mit den vorstehenden Regelungen nicht verbunden.

Weder die Fa. 4DiMotion Johann Schirren noch deren Fachhändler sind für Schäden aus direkter oder indirekter Folge, die aus dem Gebrauch der Software oder der Bedienungsanleitung entstehen, verantwortlich.Dies giltinsbesonderefürentgangenen GewinnundAufwandsersatz. Jegliche stillschweigende Gewährleistung istausgeschlossen,einschließlich der Gewährleistung aufEignung derSoftware bzw. derBedienungsanleitung für einen bestimmten Zweck.

Bitte beachten Sie daher, dassSie IhrVideomaterial vor Ingebrauchnahme des Gerätes sichern.Wir empfehlen, das Videomaterial nicht zu löschen, bzw. zuvor eine Sicherungskopie zuerstellen.

## **Inhaltsverzeichnis**

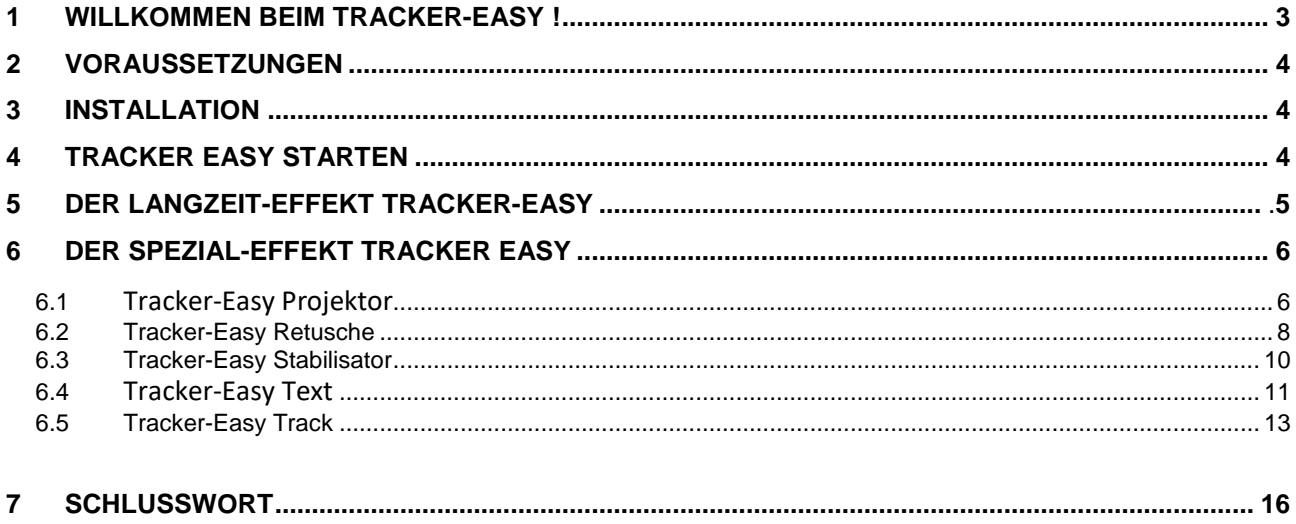

# **1 Willkommen beim Tracker-Easy !**

Vielen Dank, dass Sie sich für den Tracker-Easy entschieden haben!

Der Tracker-Easy bearbeitet unter Bogart Linux und Bogart für Windows den Aufgaben-Bereich, der unter Bogart Linux bisher vom Objektverfolger bedient wurde.

Der zentrale Bestandteil des Trackers ist eine Bewegungsanalyse, die bewegte Teile im Videobild bzw. - beim Kamera-Schwenk - bestimmte Strukturen des Bildes erfassen und über die Dauer der Szene verfolgen kann.

Danach lassen sich diese Bild-Bereiche bzw. "Objekte" retuschieren, überlagern, mit bewegten Bildern oder Texten belegen oder stabilisieren, ganz nach Bedarf oder Erfordernis.

Wie beim "3D Titler Easy" lag das Hauptaugenmerk hier auch auf einfacher Bedienung. Großer Vorteil gegenüber dem Casablanca-3 Objektverfolger ist, dass sich der Tracker-Easy die Bewegungsanalyse "merkt" und so etwaige Änderungen im weiteren Verlauf wesentlich schneller realisierbar sind. Nach der Aktivierung oder ,Demo' Schaltung finden sich die verschiedenen 'Tracker-Easy' Effekte unter Bildbearbeitung/Langzeit + Spezial.

Wir wünschen viel Spaß, Erfolg und Freude bei der Nutzung der neuen Objektverfolgungs-, Stabilisierungs- und Retusche-Möglichkeiten mit dem Tracker-Easy !

Für weitergehende Fragen und Verbesserungsvorschläge stehen wir Ihnen gerne zur Verfügung. Wenden Sie sich dazu bitte an die folgende Adresse. Wir bitten Sie, bei jeder Kontaktaufnahme die Seriennummer Ihres Gerätes oder Ihre Kundennummer anzugeben.

4DiMotion Johann Schirren Wiedenkamp 5, 24107 Quarnbek, Deutschland E-Mail: [info@macromotion.de](mailto:info@macromotion.de)

Aktuellste Informationen über MacroSystem-Produkte finden Sie im Internet unter: [www.macromotion.info](http://www.macromotion.info/)

Bei speziellen technischen Fragen können Sie sich an unseren technischen Support wenden. Wir bitten Sie, bei jeder Kontaktaufnahme die Seriennummer Ihres Gerätes oder Ihre Kundennummer anzugeben, sofern diese Ihnen bekannt sind.

Support Hotline Deutschland Telefon: 09001-960 112 (EUR 0,99/min) Montag bis Freitag von 8:30 bis 12:00 Uhr

Zusätzlich können Sie unser Support Forum im Internet besuchen: [www.macromotion.info/forum](http://www.macromotion.info/forum) . Dort erhalten Sie Hilfestellungen, Schritt-für-Schritt Anleitungen, Tipps u. Tricks für MacroSystem Hard- und Software-Produkte.

# **2 Voraussetzungen**

Der Tracker-Easy ist kompatibel mit allen Casablanca Systemen, auf denen Bogart SE als Systemsoftware installiert ist. Mindestvoraussetzung Bogart Win: Bogart 9.3a / 8.8a / 7.11a / 6.13a. Empfohlen: Bogart 13.5 / 12.9 / 11.16 / 10.19 / 9.25 / 8.30 / 7.33 / 6.35. Mindestvoraussetzung Bogart Linux: Bogart 9.3a / 8.8a / 7.11a / 6.13a. Empfohlen: Bogart 13.2 / 12.3 / 11.13 / 10.16 / 9.22 / 8.27 / 7.30 / 6.32.

## **Bitte achten Sie darauf, dass die jeweils neueste Version der Bogart-Systemsoftware installiert ist.**

## OpenGL-Treiber

Der "Tracker-Easy" nutzt unter Windows die OpenGL Bibliothek, um besondere Berechnungen durchzuführen.

Diese Software ist auf allen Casablanca-4 Modellen lauffähig. PCs mit Bogart Windows müssen OpenGL 4 unterstützen, was bei allen Geräten ab 2010 der Fall sein sollte. Sollte sich die Software auf sehr-sehr alter Hardware nicht installieren lassen, kann die Aktualisierung des Grafikkarten-Treibers beim jeweiligen Hersteller Abhilfe schaffen.

# **3 Installation**

Bogart Linux: Legen Sie bitte, wenn Sie sich in der Rubrik "Produkt installieren" befinden, die CD oder DVD mit den Zusatzprodukten ein, warten einen Moment, bis das Produkt erscheint und wählen dann "aktivieren", um den Tracker-Easy auf die System-Festplatte zu kopieren.

Bogart Windows; Der Tracker-Easy findet sich in einem Zip-komprimierten Ordner. Wenn dieser Ordner entpackt ist, sieht man die Datei "TrackerEasyV10 DE.msi". Nach Doppelklick dieser Datei läuft die Installations-Prozedur des Tracker-Easy ab.

Danach kann man den Tracker-Easy wie alle anderen optionalen Zusatz-Programme nach Start der Bogart-Software in der Rubrik "Umgebung", dort unter "Einstellungen", "System" und dann "Produkt installieren" aktivieren.

Geben Sie dort den 12-stelligen Code, den Sie bei Ihrem Fachhändler erworben haben, ein und bestätigen Sie Ihre Eingabe mit "Ok".

Eine gelungene Freischaltung erkennen Sie daran, dass hinter dem Eintrag "Tracker-Easy V.1.0" der Eintrag "(aktiv)" angezeigt wird.

Der Tracker-Easy kann auch als Demoversion benutzt werden. Dabei können Sie sich einen Überblick über die Funktionen des Tracker-Easy verschaffen, die berechneten Elemente werden allerdings mit einem Demo Schriftzug versehen.

# **4 Tracker-Easy starten**

Der Tracker-Easy ist in zwei verschiedenen Effekt-Abteilungen "zu Hause".

Der Tracker-Easy existiert als Langzeit-Effekt, kann also auf einer oder auch mehreren Szenen im Storyboard eingefügt und dort benutzt werden.

Außerdem kann der Tracker-Easy, mit demselben Effekt-Umfang, auch in "Bearbeiten" unter "Spezial" auf einzelne Szenen der Szenen-Ablage angewendet werden.

# **5 Der Langzeit-Effekt Tracker-Easy**

Hier ein kurzer Überblick des Tracker-Easy anhand des Langzeit-Effektes:

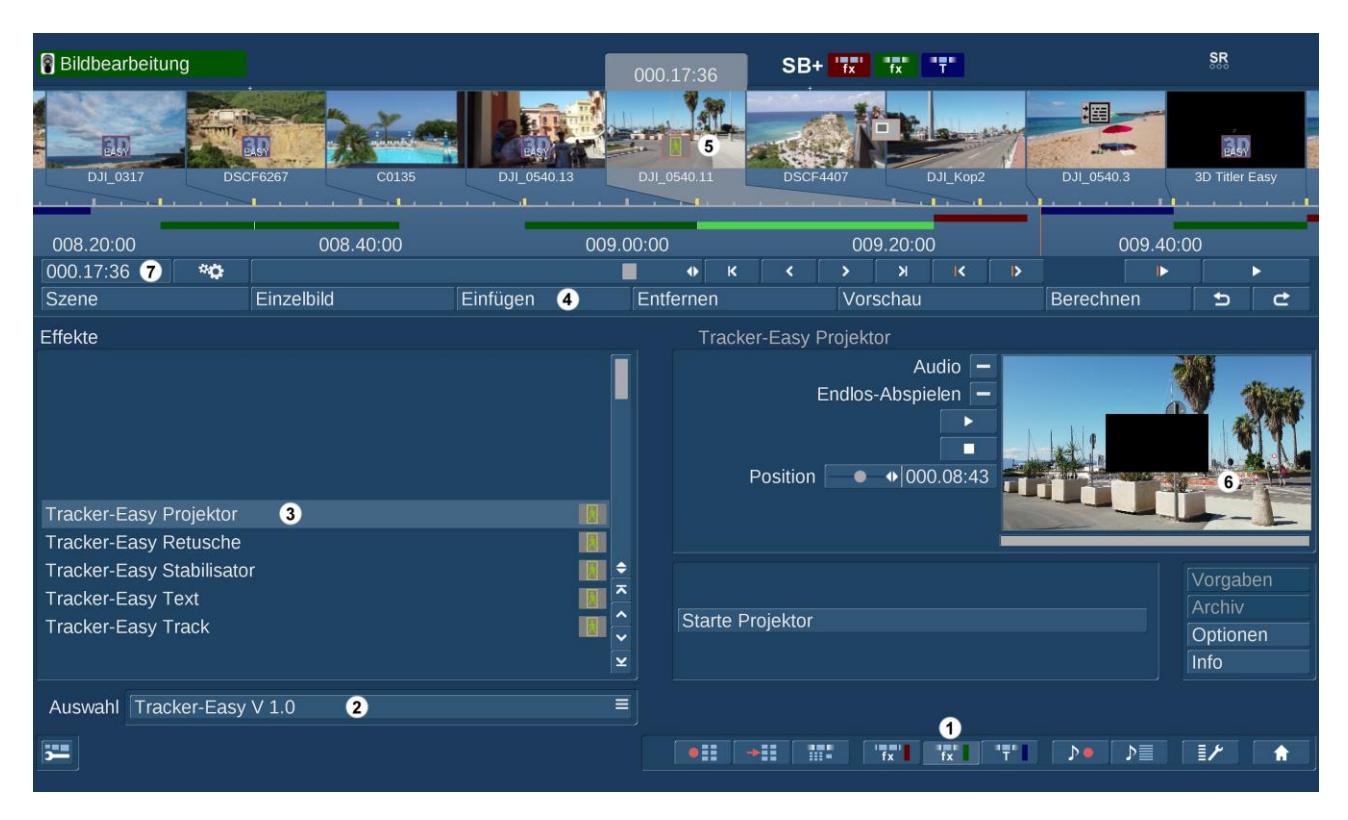

Nachdem wir uns in die Abteilung "Langzeiteffekte" bzw. "Bildbearbeitung" **(1)** begeben haben, können wir zunächst in der "Auswahl" den Tracker-Easy einstellen **(2)**.

Wir wählen also zunächst den "Tracker-Easy Projektor" an **(3)**, stellen im Storyboard die Szene, auf die wir den Tracker-Easy anwenden möchten, mittig und bringen den Effekt mit "Einfügen" (4) ins Storyboard.

Das Symbol für den Tracker-Easy erscheint im Storyboard **(5)**, die Vorschau zeigt die Auswirkungen des Effektes (in unserem Fall zunächst ein schwarzes Rechteck) sofort in der Vorschau **(6)**. In der Folge können wir die Länge des Effektes wie gewohnt mit dem Zeitraum-Schalter **(7)** einstellen. Da wir uns bei den Langzeit-Effekten befinden, kann sich der Effekt theoretisch bei Bedarf und nach Belieben also über den ganzen Film erstrecken, es sei denn man hätte vor bzw. nach dem Tracker-Easy einen anderen Langzeit-Effekt eingefügt. Dann kann er maximal die Lücke zwischen dem vor ihm und dem hinter ihm stehenden Langzeiteffekt füllen.

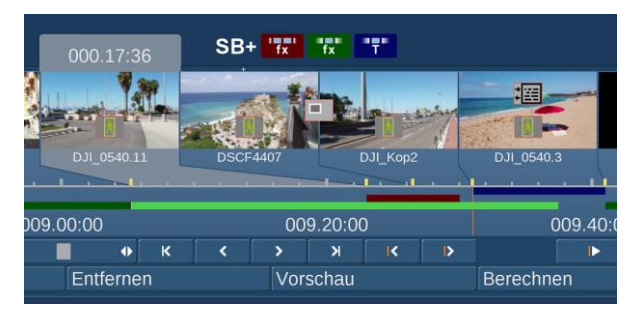

In der Praxis ist eine Anwendung über mehrere Szenen (wie im Bild links) zwar möglich, aber eher unüblich bzw. unsinnig, da die zu verfolgenden Bildinhalte sich in aller Regel nicht über mehrere Szenen verfolgen lassen. Insofern ist die Anwendung des Tracker-Easy in den Langzeiteffekten zwar möglich, macht auf einzelne Szenen in "Bearbeiten/Spezial" aber sicherlich mehr Sinn.

# **6 Der Spezial-Effekt Tracker-Easy**

In der Abteilung "Spezial" finden wir nach Anwahl des "Tracker-Easy"- Produktes unsere fünf Tracker-Easy Effekte.

## **6.1 Tracker-Easy Projektor**

Mit "Starte Projektor" gelangen wir in das Menü, in dem wir vier unterschiedliche Punkte festlegen können, die danach als Eckpunkte für die "Leinwand" dienen werden.

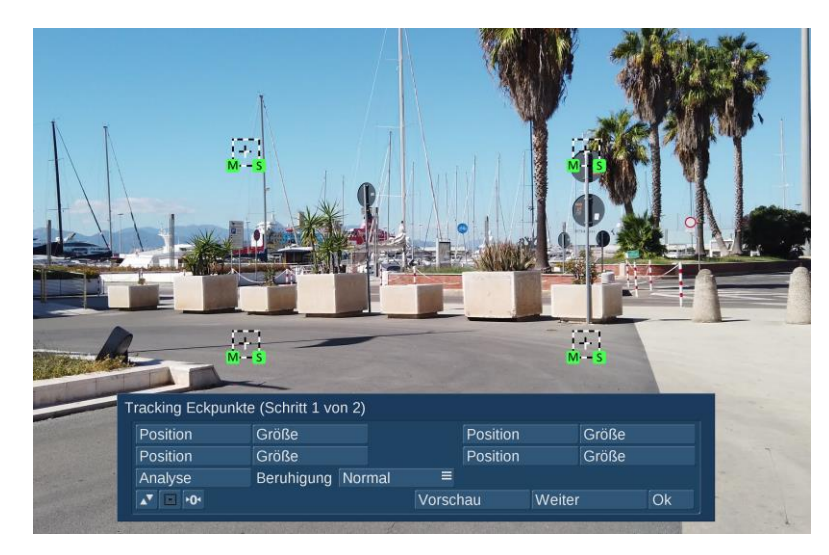

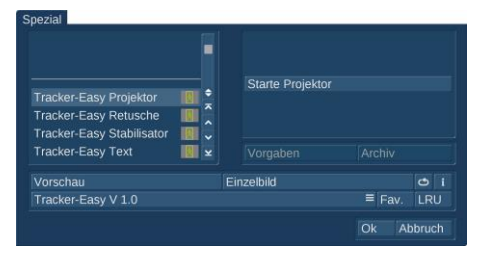

Mit "Position" und "Größe" legen wir für jeden der vier Eckpunkte Bereiche fest, die dann für die Analyse genutzt werden.

Wir haben die vier Eckpunkte hier beispielhaft

auf die Ecken eines Blumenkastens gelegt, auf den wir gerne eine

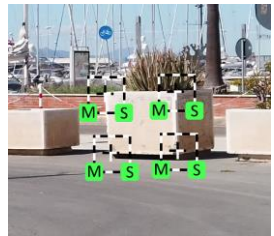

Videoszene projizieren möchten.

Nachdem wir "Analyse" angewählt haben, beginnt der Tracker mit der Analyse, wir können dabei zusehen und beurteilen, ob er die angewählten Punkte auch gut "im Auge" behält (unten links) ...

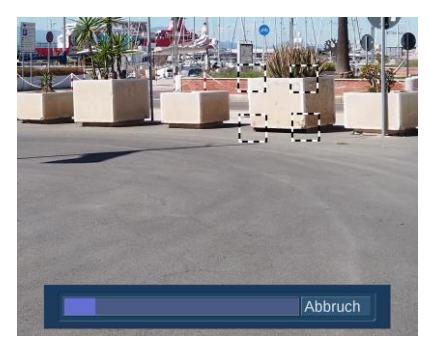

... was manchmal im Laufe der Berechnung weniger gut gelingt. In unserem Fall hier rechts hebt sich leider die linke obere Ecke unseres Blumenkastens sehr schlecht vom Hintergrund ab bzw. verschmilzt im Laufe der Bewegung farblich mit dem Hintergrund. Dann laufen uns unsere Ecken "aus dem Ruder"

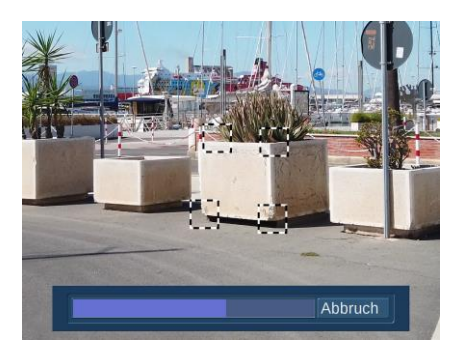

und die geplante Projektion wird schief. Das ist manchmal leider einfach so, wir filmen die Szenen ja auch nicht unbedingt unter dem Aspekt, später Bewegungserkennungen machen zu können.

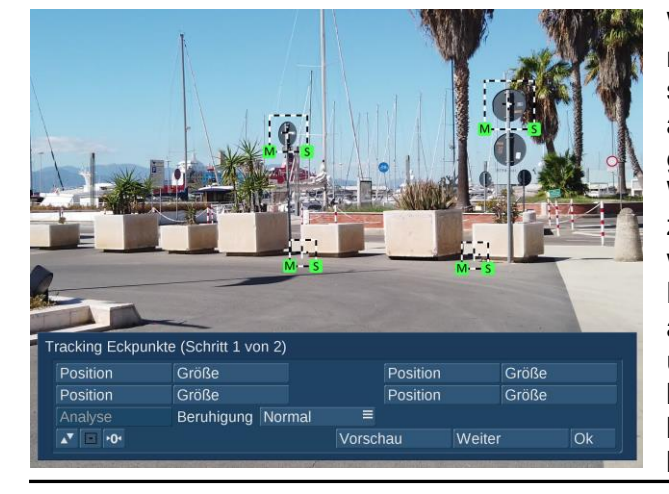

Wenn es denn so ist und wir die Szene trotzdem nutzen möchten, müssen wir uns andere Punkte suchen, die sich besser vom Hintergrund abheben, die Bewegung aber trotzdem gleichmäßig mitmachen. Wir haben uns in derselben Szene hier links jetzt zwei Verkehrsschilder-Rückseiten und zwei weiter auseinander liegende untere Ecken von Blumenkübeln ausgesucht. Man muss aufpassen, dass die ausgewählten Bildelemente über die ganze Szene im Bild und auch sichtbar bleiben. Im Laufe einer Szene können sich bei bewegter Kamera die Perspektiven ganz beträchtlich verschieben.

.... aber diesmal läuft es, auch in der Vorschau bleiben die Tracker-Markierungen "brav" an den definierten markanten Bild-Elementen hängen, die Bewegung ließ sich also in allen vier Punkten sauber verfolgen.

Mit "Beruhigung" können wir definieren,wie stark eine eventuell wackelige Kameraführung nach der Analyse ausgeglichen wird. Bei ruhiger

Keine Wenig Normal Stark Sehr stark

Führung wird man wenig Unterschied zwischen den einzelnen Stufen sehen, bei "zuckeliger" Kamera merkt man die Beruhigung deutlich.

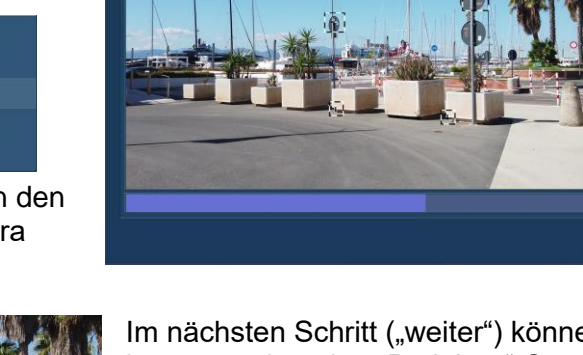

/orschau

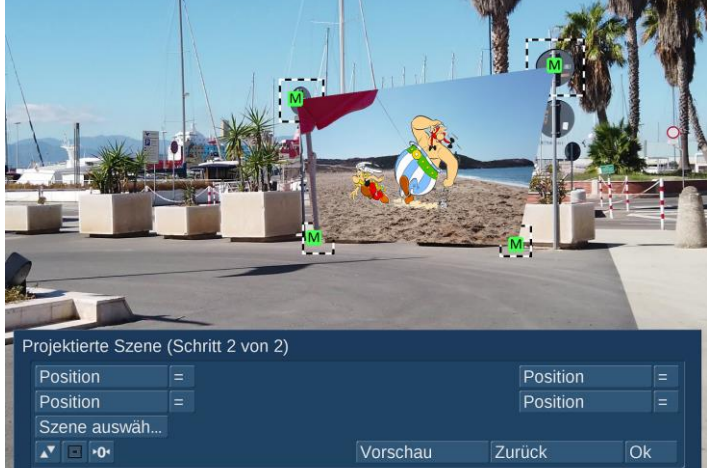

Im nächsten Schritt ("weiter") können wir ietzt zunächst eine "Projektor"-Szene auswählen und sie dann beliebig auf unserem Hintergrund-Video "aufspannen". Mit "Position" oder nach Klick auf "M" (wie move) können wir die vier Ecken auf die markierten Bereiche setzen.

Mit dem jeweils links daneben liegenden Schalter mit einem Klick sogar ganz exakt.

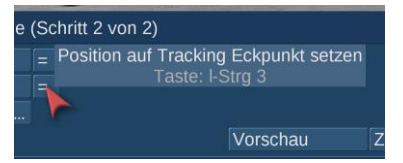

Abbruch

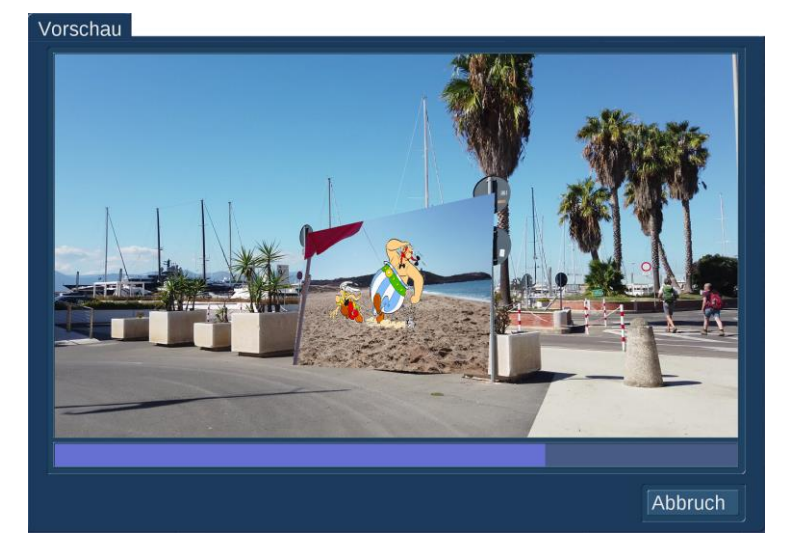

Da die Bewegung aller vier Eckpunkte aber synchron erfasst wurde und schön gleichmäßig abläuft, können wir durchaus auch andere Positionen für unsere Ecken wählen, eine "Leinwand" aufspannen und eine rechteckige Projektion in unserer Stadt-Szene platzieren, die bei komplett bewegtem Hintergrund-Video gleichmäßig am definierten Platz abläuft.

Das ist wirklich "easy".

Nach Klick auf "Ok" wird im Spezial-Menü mit einem weiteren "Ok" die Szene berechnet.

## **6.2 Tracker-Easy Retusche**

Mit der Retusche-Funktion der Tracker-Easy können wir bestimmte Bildbereiche in einer bewegten Videoszene abdecken bzw. durch einen beliebigen anderen Ausschnitt des Videos überlagern lassen.

Eben eine klassische Retusche, die aber größtenteils automatisiert abläuft. Dazu wählen wir die zu bearbeitende Szene in der Szenen-Ablage an und starten die Retusche im Spezial-Menü.

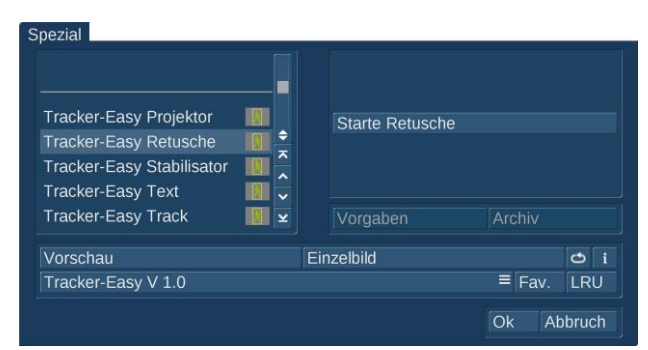

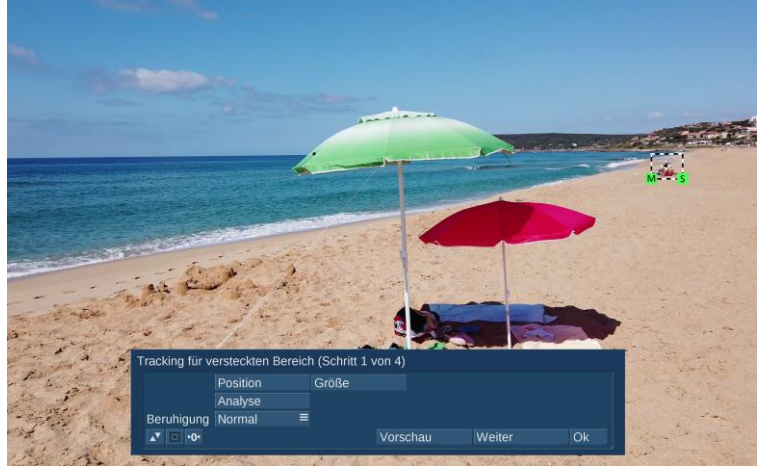

Im "Schritt 1 von 4" legen wir zunächst wieder fest, welcher Bereich "getrackt", also verfolgt werden soll. Da es in unserem Beispiel darum geht, einen Bereich (die Strand-Nachbarn) zu überdecken, ziehen wir (mit "M" für "move" und "S" für "size") ein Rechteck um unsere beiden Nachbarn und ihren Sonnenschirm. Auch hier ist wieder wichtig, dass sich unser Ziel-Objekt möglichst gut vom Untergrund abhebt und die ganze Zeit im Video sichtbar bleibt.

"Analyse" setzt den Analyse-Prozess in Gang. Während der Arbeit und bei Bedarf auch danach in der "Vorschau" können wir uns ansehen, ob das Programm unsere Nachbarn immer schön im Focus behalten hat.

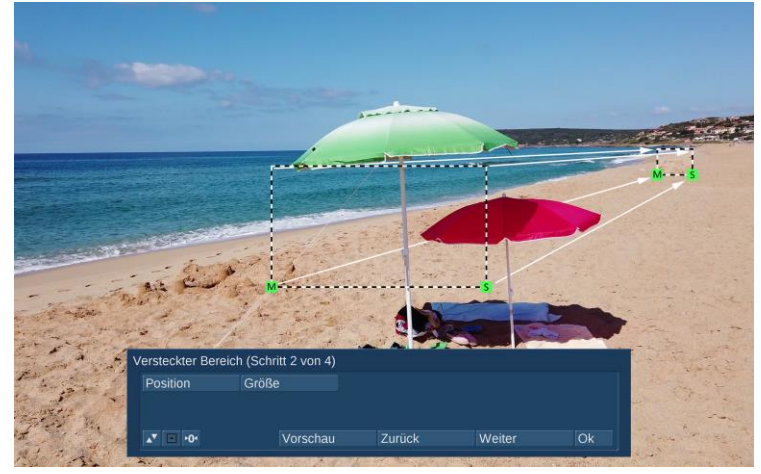

In "Schritt 2 von 4" legen wir fest, welcher Bereich versteckt bzw. überdeckt werden soll. Zunächst springt hier ein großes Rechteck ins Bild, das wir auch wieder mit "M" und "S" auf die richtige Position iund Größe bringen müssen. In unserem Fall bringen wir den Bereich in Übereinstimmung mit unserem getrackten Bereich, also unseren Strandnachbarn samt Sonnenschirm.

In "Schritt 3 von 4" kann man für den abdeckenden Bereich entweder ein in Größe und Position neues Tracking definieren (links) oder das in Schritt 1 erstellte Tracking nutzen (rechts), was in

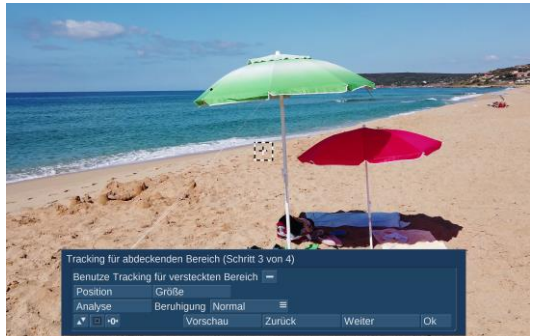

unserem Fall wirklich Sinn macht.

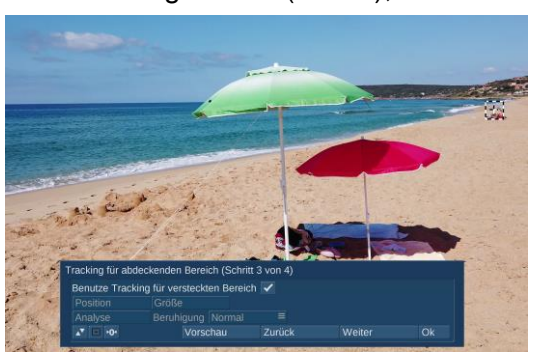

In "Schritt 4 von 4" legen wir mit "Position" den Video-Ausschnitt fest, der unsere Strandnachbarn abdecken soll. Dabei sollten wir darauf achten, einen dem Hintergrund entsprechenden Bildausschnitt zu wählen, der, da er sich mitbewegt, möglichst über die gesamte Szene die Struktur beinhaltet, die wir abdecken möchten.

In unserem Fall hier einfach ein schönes Stück Strand.

Unter "Form" können wir, wenn ein einfaches Rechteck nicht in unser Retusche-Konzept passt, eine der Standard-Masken auswählen, die der Tracker-Easy mitbringt. Wenn es um unauffälliges Kaschieren eines Hintergrund-Bereiches geht ist das "Oval" wahrscheinlich eine gute Wahl. Bei Bedarf kann man aber auch jede andere Schwarz-Weiß-Maske verwenden.

Mit der "Randunschärfe" gestalten wir einen unauffälligeren Übergang unserer Abdeck-Form zum Bildhintergrund.

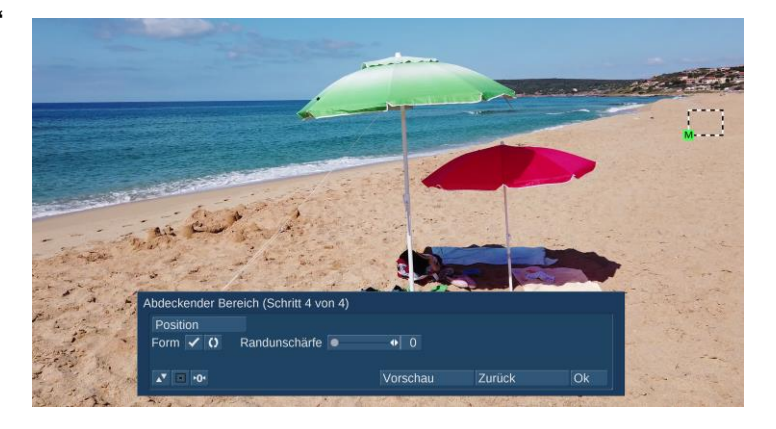

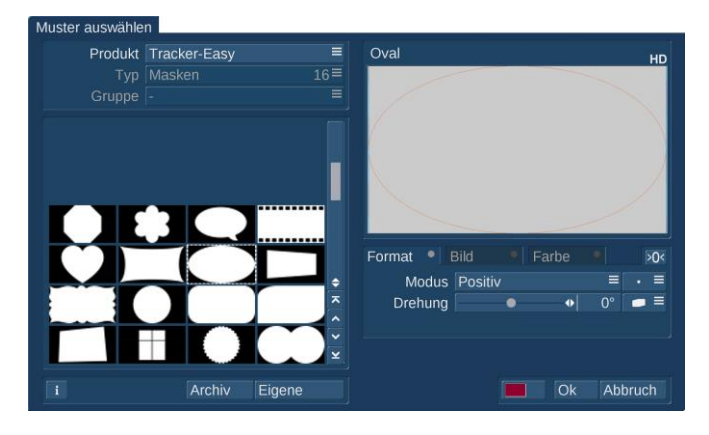

Nun können wir zunächst per "Vorschau" die gesamte Retusche-Operation begutachten, bevor wir Sie nach Verlassen der Retusche-Abteilung unter Spezial mit "Ok" berechnen lassen.

Als Resultat sollten wir eine flüssig laufende Szene – auch gerne mit bewegter Kamera - erhalten, auf der unsere Strandnachbarn unauffällig, aber wirkungsvoll verschwunden sind.

Ein wenig testen muß man, aber insgesamt eine sehr einfache Angelegenheit, eben "easy".

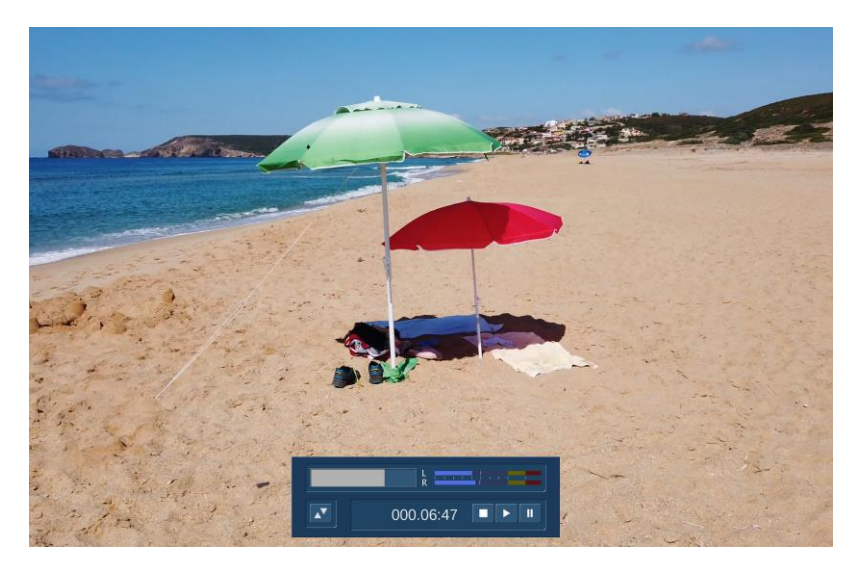

## **6.3 Tracker-Easy Stabilisator**

Der Tracker-Easy Stabilisator dient dazu, Szenen mit wackeliger Kameraführung zu beruhigen. Das können sowohl Szenen mit bewegter Kamera als auch Szenen sein, bei denen der "Zoom" benutzt wurde und die deshalb einen etwas schwankenden Eindruck machen.

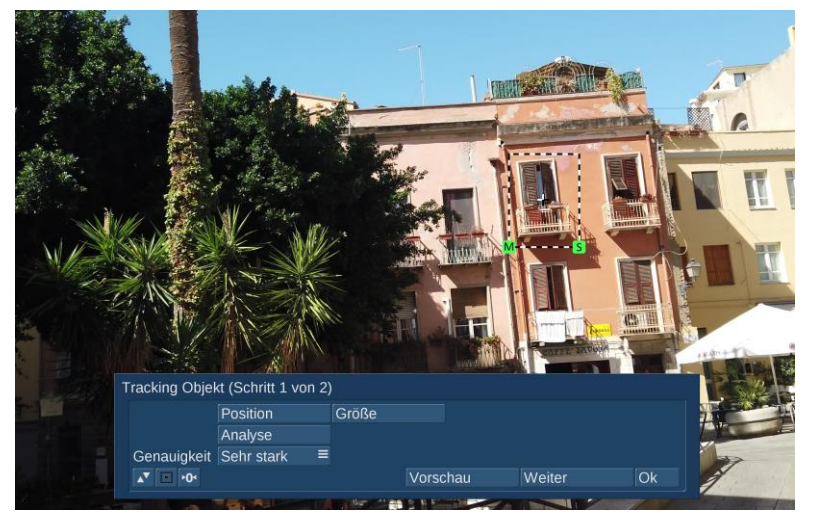

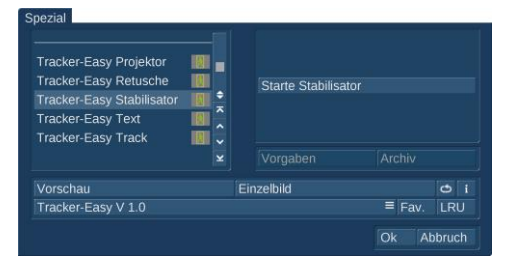

Wenn der Stabilisator gestartet wurde, gilt es zunächst, mit "Position" und "Größe" den Bildausschnitt zu definieren, der "fixiert" werden soll. Dabei sollte man (wie beim Tracker schon gewohnt) ein Bildelement wählen, das sich gut vom Hintergrund abhebt und das während der kompletten Szene im Bild bleibt. Danach wird die Analyse gestartet, bei der man wie gewohnt zusehen kann.

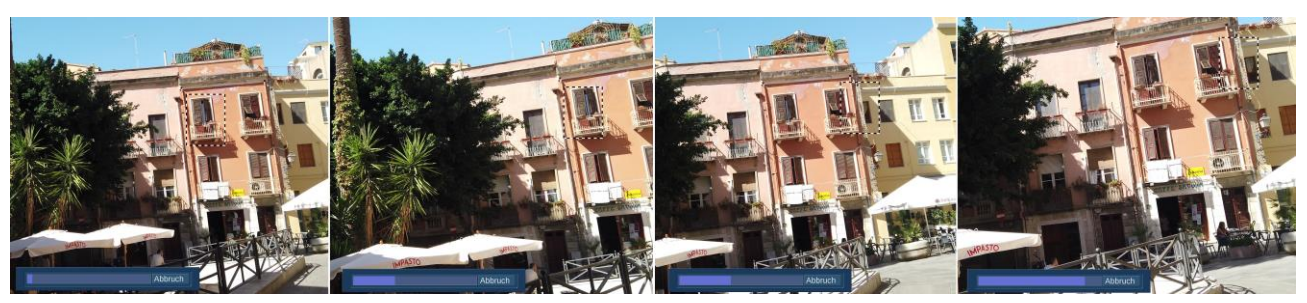

Normalerweise behält der Tracker das gewählte Objekt bzw. Bildelement sehr gut "im Blick". Die Kamerafahrt bzw. der Kamera-Fußmarsch hier oben zeigt aber, wie es auch gehen kann: Zu Beginn (die linken beiden Bilder) war noch alles OK, der Tracking-Rahmen klebt fein am gewählten Fenster. Irgendwo zwischen den beiden mittleren Bildern hat der Kameramann dann aber eine sehr schnelle Bewegung gemacht, ist beim Laufen gestolpert oder ähnliches. Das hat einen solchen Ruck gegeben, daß der Tracker sein Zielobjekt (das linke obere Fenster im orangen Haus) verloren hat. Die Analyse hört dann aber nicht auf, sondern der Tracker "klemmt" sich an der dann eher zufällig - ins Bild gestolperten Struktur (Balkonecke und das dunkle Fenster im gelben Haus) fest und führt die Analyse brav zu Ende.

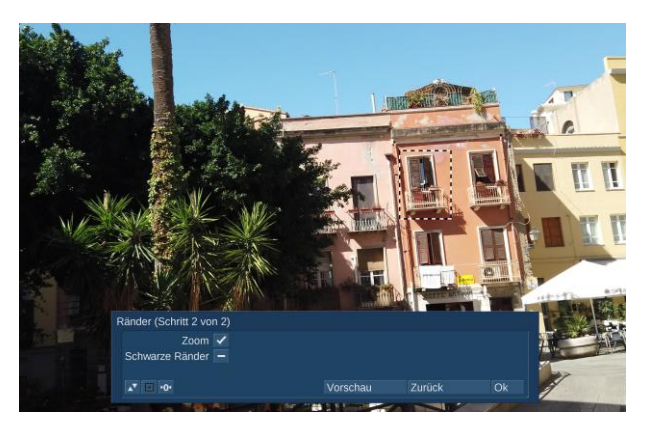

Im nächsten Schritt kann man sich dann entscheiden, ob man in die Ursprungs-Szene hineinzoomen möchte oder ob man mit schwarzen Rändern leben kann, die man dann ggfs. noch weg-retuschieren oder auf andere Weise überdecken kann.

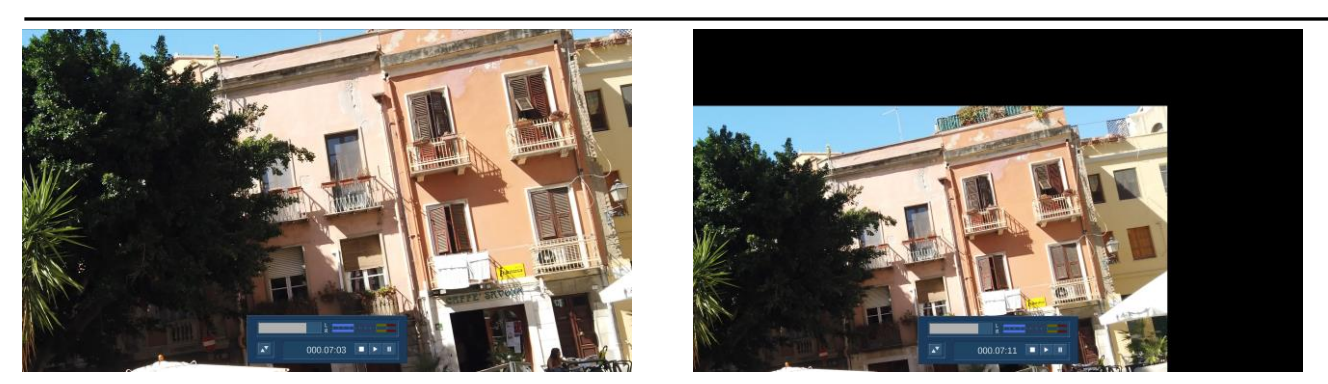

Hier oben kann man den Unterschied zwischen "Zoom" auf der linken Seite und "schwarze Ränder" auf der rechten Seite sehr schön sehen. "Schwarze Ränder" wäre in unserem Beispiel wahrscheinlich eher eine unsinnige Einstellung.

Unser noch nicht ganz gelöstes Problem, der Sprung beim Tracking bzw. der Analyse, wirkt sich folgendermaßen aus: Wir haben einen sehr beruhigten Beginn, dann wirklich einen Sprung/Wackler in der Szene und nachfolgend wieder ein beruhigtes Ende der Kamerafahrt. Eventuell kann man die Fahrt in zwei Szenen teilen und überblenden. Oder man lebt mit dem Wackler, hat aber ansonsten eine beruhigte Szene. Die Alternative wäre, ganz auf die Szene zu verzichten.

Auch der Stabilisator ist in der Handhabung wirklich einfach.

#### **6.4 Tracker-Easy Text**

Der Tracker-Easy Text dient dazu, einen Schriftzug an ein Objekt in einer Videoszene anzuheften.

Im ersten Schritt definieren wir, wie schon gewohnt, in Position und Größe einen Tracking-Bereich, um dann eine Analyse durchführen zu lassen. In unserem Beispiel haben wir uns einen Flugpassagier ausgesucht, der aus einer Tür kommt und an uns vorbei in einen anderen Bereich des

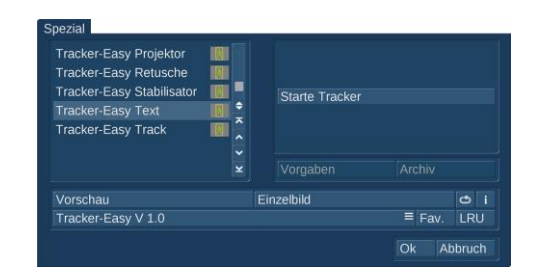

Flughafens geht. Die Herausforderung bei dieser Szene: Nicht nur der Passagier bewegt sich, sondern die Kamera schwenkt gleichzeitig mit. Zweite Herausforderung: Der Passagier hat ein

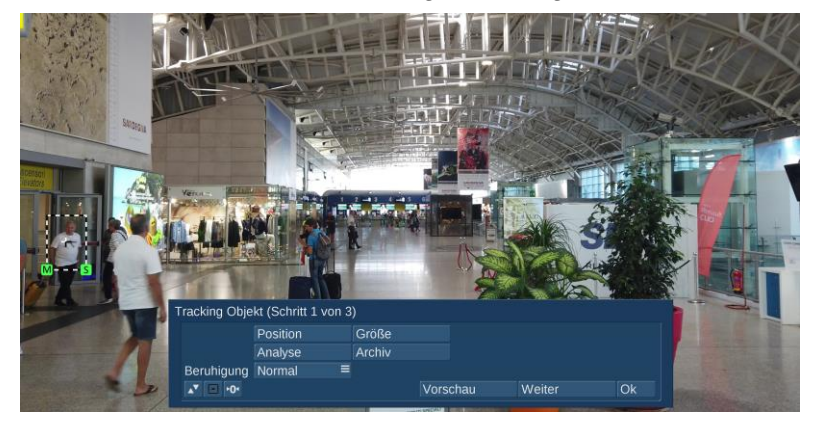

Das hat so gut funktioniert, dass wir das Analyse-Ergebnis gleich sichern wollen. Ein "Archiv"-Schalter erlaubt das, wir

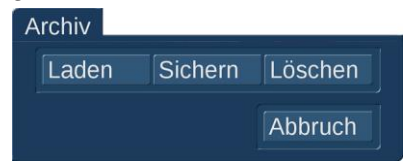

müssen uns nur noch einen Namen für diese Bewegungsanalyse ausdenken.

weißes T-Shirt an und passiert auf seinem Weg eine leuchtende Werbetafel, die größtenteils weiß ist.

Mit unserer Definition des T-Shirts kommt der Tracker allerdings sehr gut klar, es reicht ein Analyse-Durchgang, in dem der Tracker die ganze Zeit den Mann "im Auge" bzw. im Focus behält.

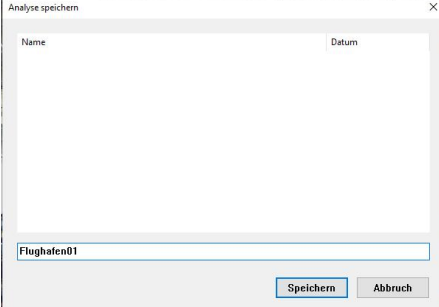

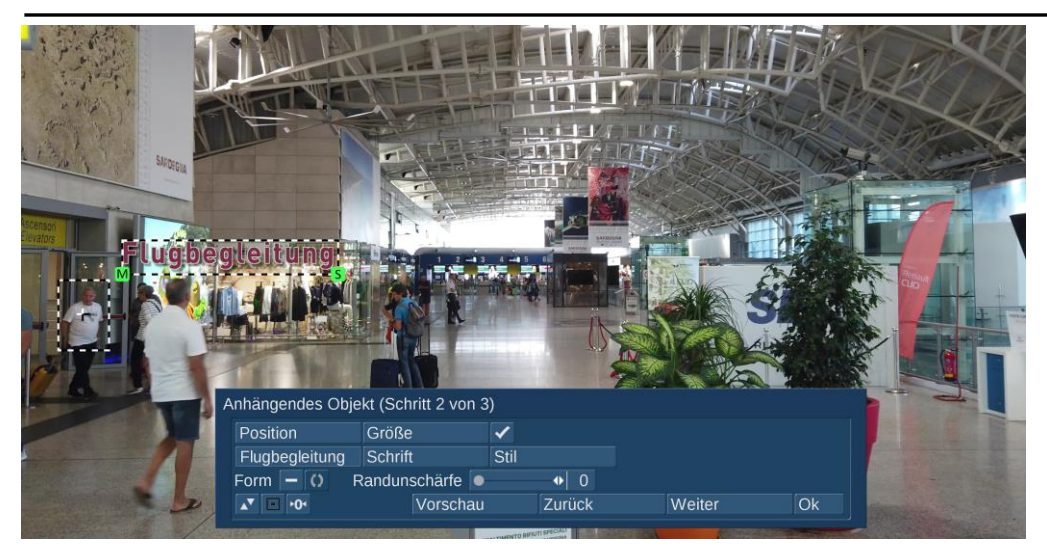

Im zweiten von drei Schritten kann man jetzt die Position und die Größe der Schrift festlegen. Mit dem Häkchen rechts daneben definiert man, ob der Aspekt der Schrift gewahrt werden soll (siehe links) .... oder auch nicht (siehe unten)

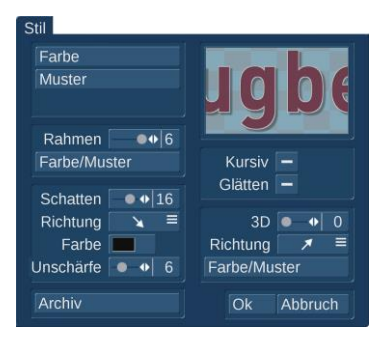

Bei der näheren Definition und Gestaltung der Schrift greift der Tracker auf die System-Einstellungen bezüglich der Schriftauswahl und der Stil-Einstellungen zurück.

Als Besonderheit können wir der Schrift eine Form und eine Randunschärfe angedeihen lassen, was allerdings nur bei sehr besonderen Schriften wie "Trixie Cameo" (aus Schriftenpaket Pro2) einen Sinn macht.

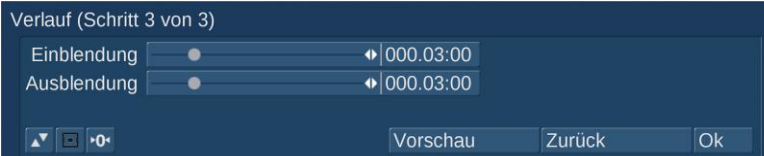

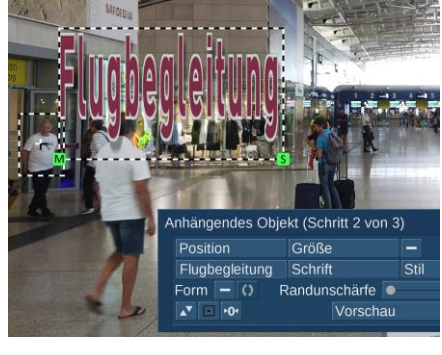

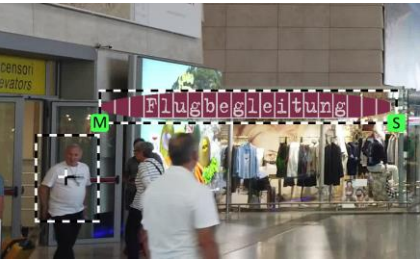

Im dritten Schritt können wir dann noch eine Ein-und Ausblendung dieser Schrift festlegen, Obergrenze ist hier die Gesamtlänge der Video-Szene.

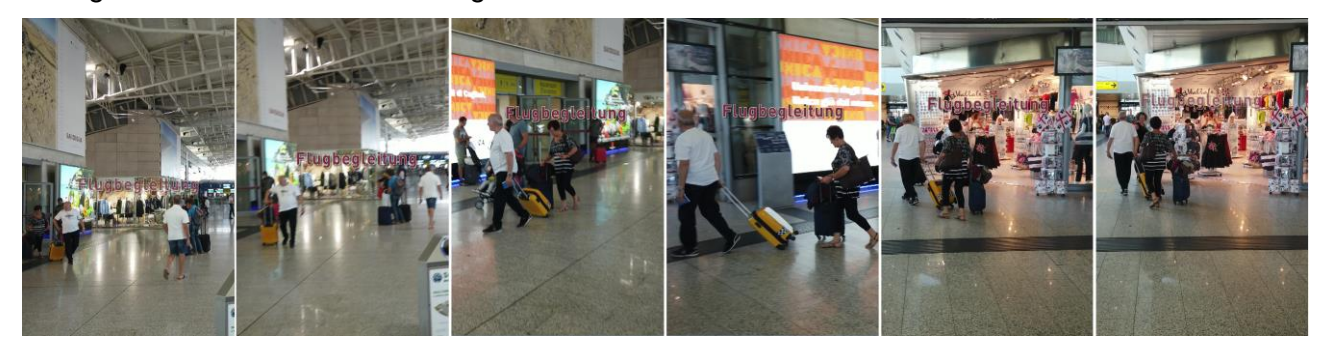

Wie man sehen kann, folgt die Schrift unserem Zielobjekt trotz Größenveränderung, heftigem Schwenk in der Szenen-Mitte und einiger irritierender Hintergrundveränderungen sehr sanft und sauber, insgesamt wirklich "easy".

## **6.5 Tracker-Easy Track**

Der Tracker-Easy Track eignet sich dazu, ein Objekt bzw. einen Bildbestandteil zu verfolgen und im Anschluss mit einer Grafik zu überdecken, mit einem Pfeil oder ähnlichem zu markieren, zu "verpixeln" oder unkenntlich zu machen. Sozusagen die klassische "Tracker"-Anwendung.

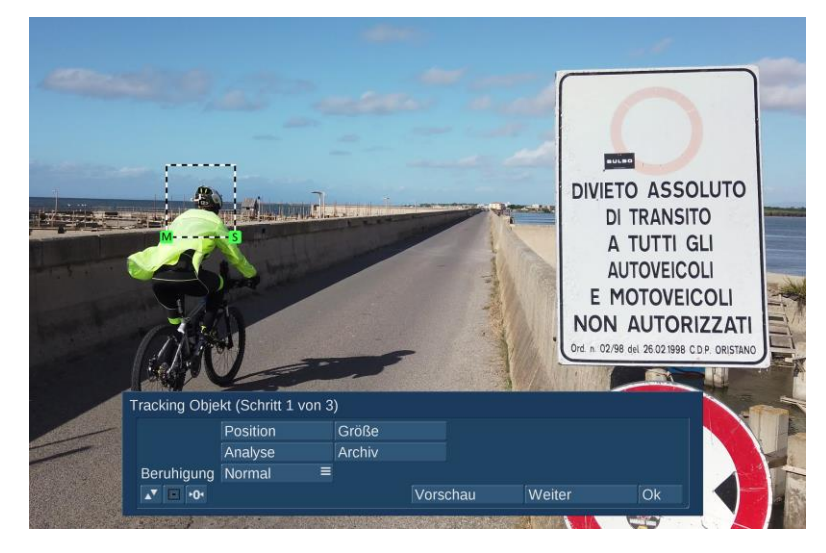

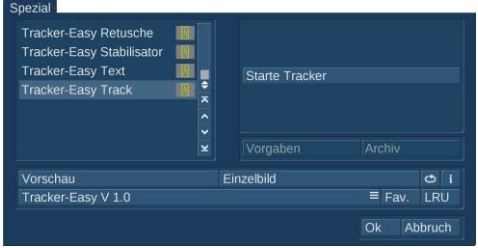

Dazu wählen wir uns, wie inzwischen gewohnt, ein "Ziel" aus, das sich möglichst gut vom Videohintergrund abhebt. In unserem Fall hier den Helm und einen Teil der leuchtend grüngelben Jacke eines Radfahrers, der über eine Brücke fährt.

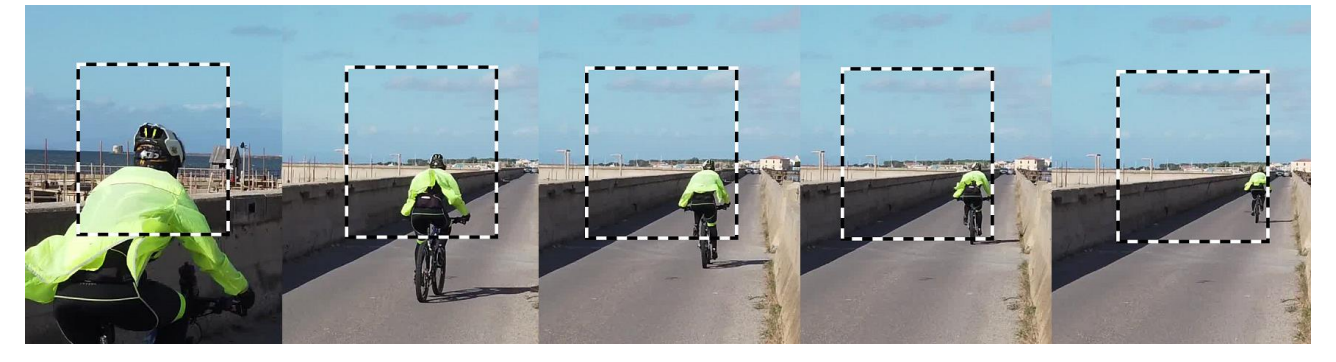

Die Verfolgung wird im Großen und Ganzen ohne Schwierigkeiten erledigt, wobei man in unserem Beispiel sieht, dass der gezogene Track-Bereich bei Objekten, die ihre Größe verändern (wie

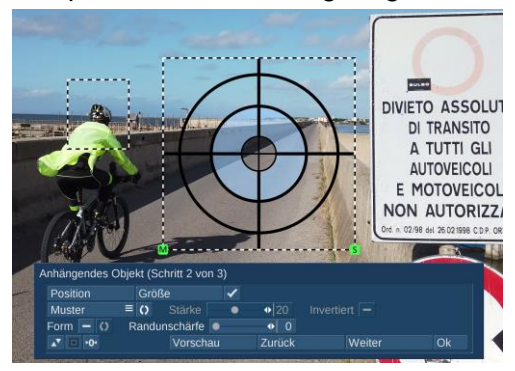

Wir werden jetzt trotzdem zu Schritt 2 weiter gehen. Das vorgegebene Fadenkreuz wollen wir nicht auf unseren Radfahrer anwenden, sondern wollen ihm eine Sprechblase anhängen.

unser sich entfernender Radfahrer hier) das Objekt mit zunehmender Track-Dauer etwas aus der Mitte verliert.

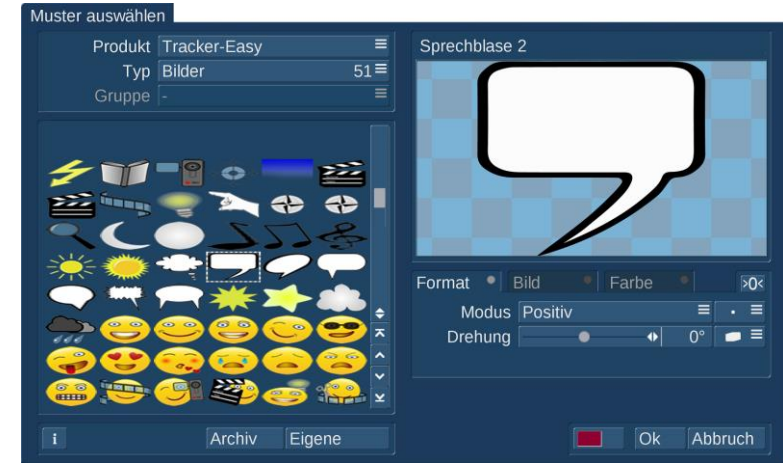

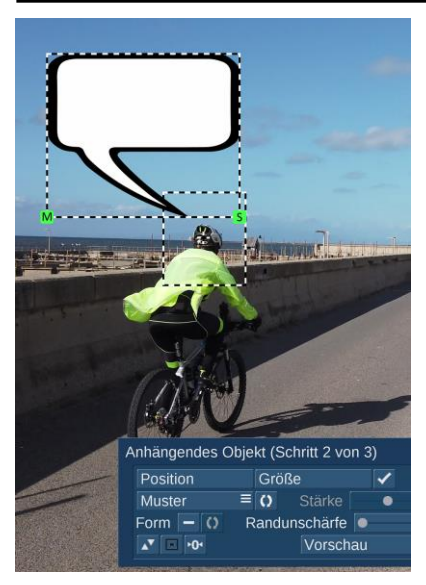

Der Tracker-Easy bringt 51 Bilder und diverse Masken mit, die man als "Anhängsel" oder zum Überdecken von Bildelementen verwenden kann. Wir suchen uns eine Sprechblase aus, passen die Größe an und platzieren sie so, dass sie die Worte des Radfahrers aufnehmen kann. Auch eine Ein - und Ausblendung kann man in Schritt 3 von 3 wieder einstellen.

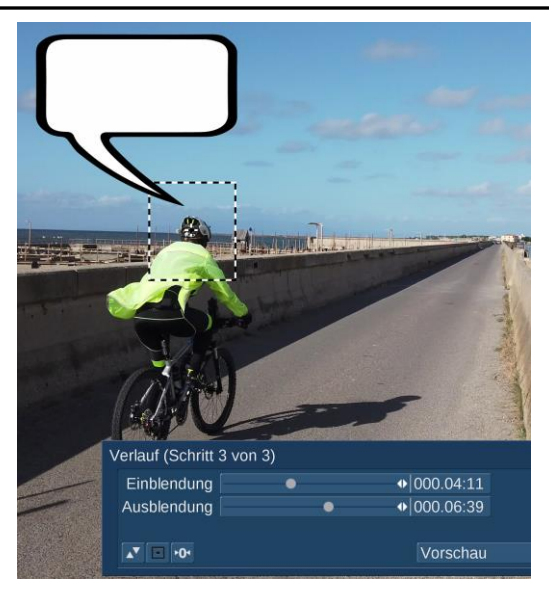

Danach lassen wir zunächst unseren Radfahrer mit der Sprechblase "im Schlepptau" berechnen.

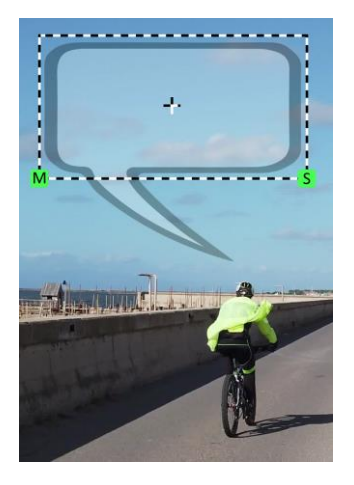

In einem zweiten Schritt können wir die Sprechblase jetzt mit Leben bzw. mit Text füllen. Dazu gehen wir noch einmal einen Schritt zurück und nutzen den Easy-Tracker Text. Wir markieren als Ziel unsere Sprechblase und lassen sie analysieren.

Dann suchen wir uns eine Schriftart aus und schreiben

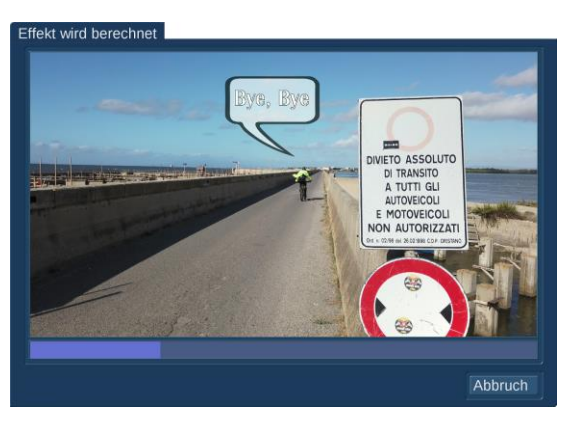

unseren Text. Nach der Berechnung sehen wir unseren Text in der Sprechblase ein und ausblenden.

Der Tracker Track kann aber noch mehr. Wir möchten eine Person unkenntlich machen? Auch sehr easy.

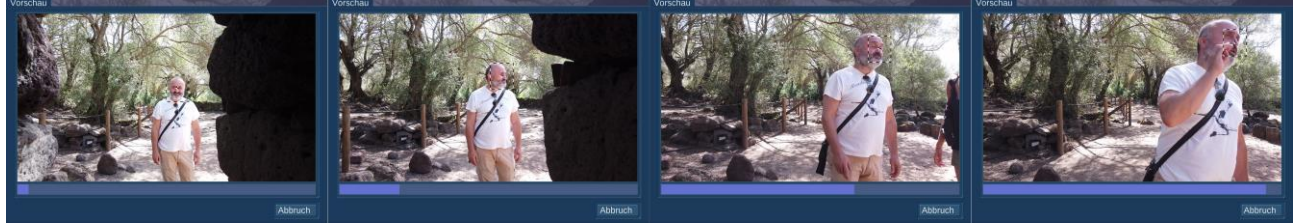

Zunächst markieren wir die Person bzw. ein Gesicht und lassen eine Analyse machen. Wie hier unten zu sehen, behält der Tracker den markierten Bildinhalt sauber im Focus, auch wenn sich

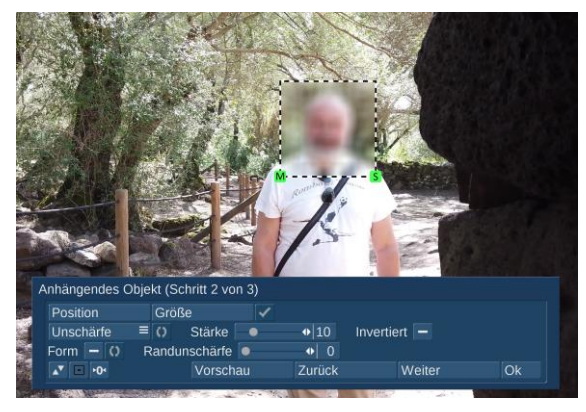

unser Ziel dreht sich aus dem Bildzentrum wegbewegt, größer wird oder einmal eine Hand vor dem Gesicht herumwedelt.

Nun können wir mit der "Unschärfe" einen unscharfen Bereich festlegen und dabei die "Stärke" der Unschärfe in Stufen von 2 bis 40 definieren.

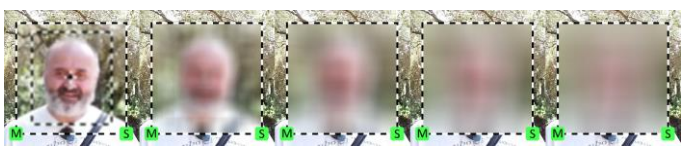

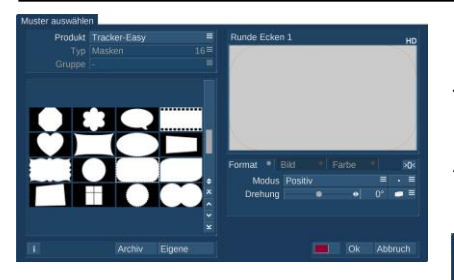

Die Funktion "Invertiert" erlaubt es, die Einstellungen umzudrehen (hier rechts zu sehen): Es wird dann nur der maskierte Bereich scharf bzw. "normal" dargestellt, der Rest des Bildes wird unscharf.

Natürlich lässt sich dieser unscharfe Bereich auch in eine der mitgelieferten Formen (siehe links) bringen. Die Rand-Unschärfe funktioniert bei den Spezial-"Masken" nicht, sie dient hier zur Fein-Einstellung des Randbereiches.

Auch die Unschärfe lässt sich, wie die anderen Tracker-Easy-Funktionen, ein und ausblenden.

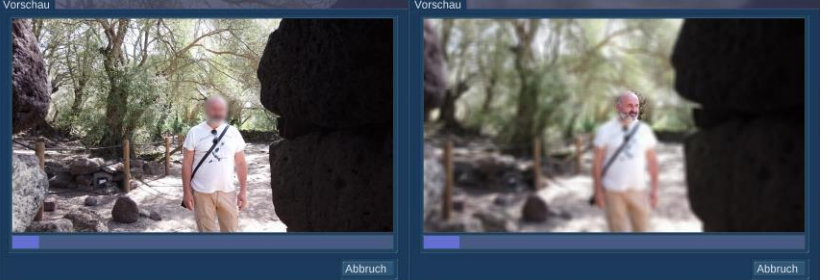

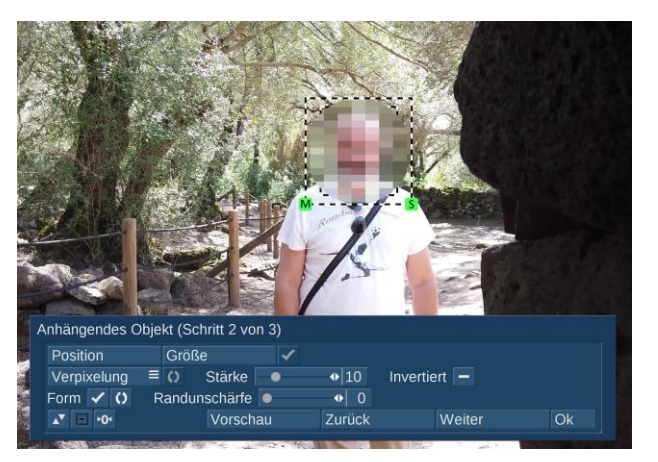

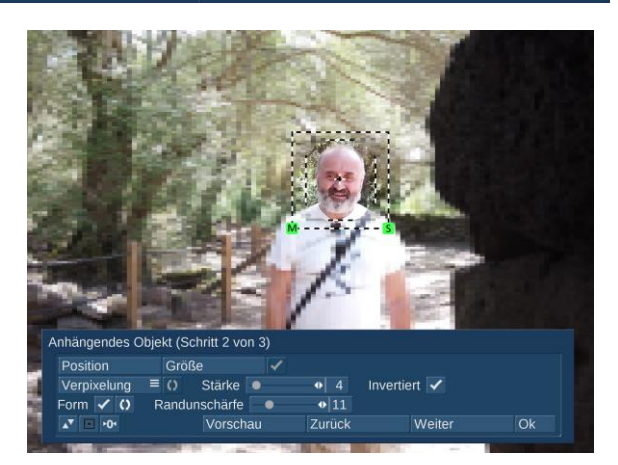

Auch eine "Verpixelung" ist mit denselben Einstell-Parametern möglich. Da wird dann der markierte und getrackte Bereich nicht unscharf gezogen, sondern verpixelt. In beliebiger Form, Stärke und bei Bedarf auch invertiert.

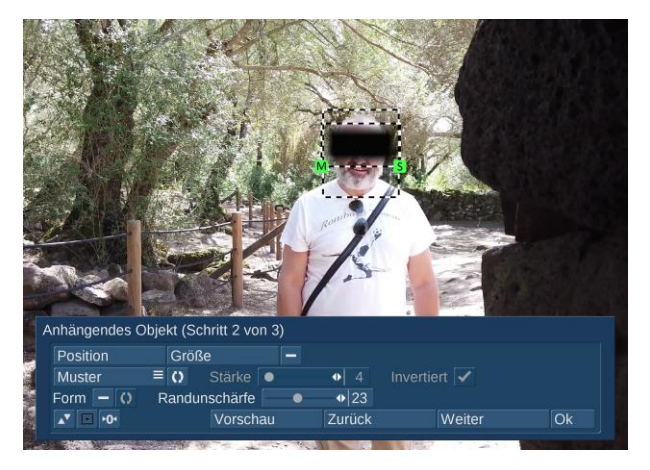

Eine weitere, reizvolle Variante des Trackings ist die Möglichkeit, eine Videoszene an ein getracktes Objekt zu hängen. Dazu markieren wir zunächst wieder ein Ziel, in unserem Beispiel hier ein Auto auf unwägbaren Wegen. Den "Klassiker" unter den Anonymisierung-Funktionen, den schwarzen Balken über der Augenpartie (oder unserethalben auch gerne über einem KFZ-Kennzeichen), erreichen wir über "Muster" und stellen dann eine Farbe (bei Bedarf gerne auch eine andere als schwarz) ein, definieren die Position und Größe und vielleicht auch eine Form samt Randunschärfe .... wirklich easy.

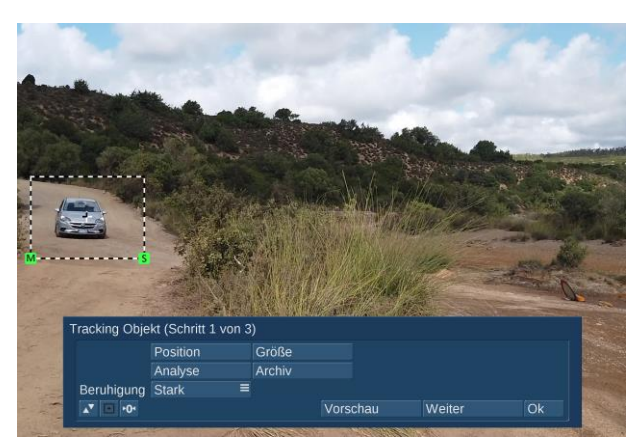

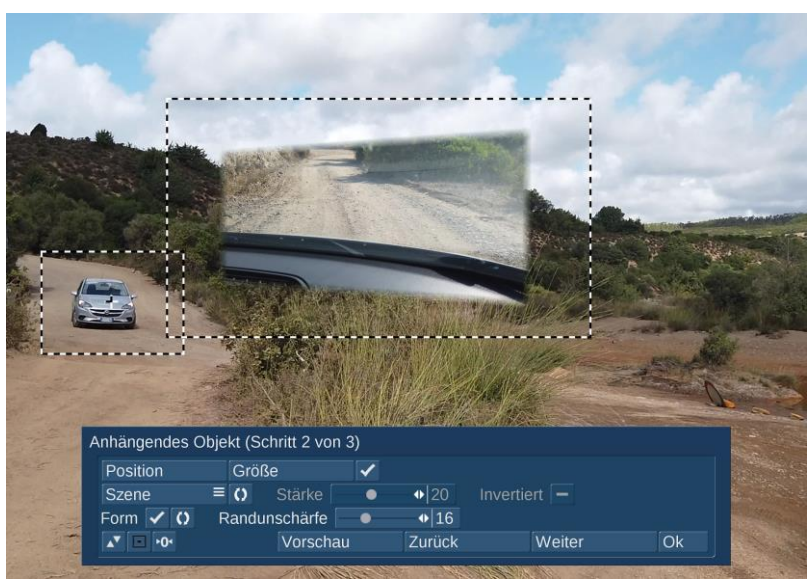

Nachdem die Bewegungserkennung abgeschlossen wurde, definieren wir über "Szene" die Videoszene, die unser Auto begleiten soll. Reizvoll hierbei: Wir wählen eine Szene mit einer Innenaufnahme aus dem fahrenden Auto heraus, bieten den Zuschauern also die Sicht auf das Auto und zeigen gleichzeitig die Perspektive des Fahrers. Wo und wie groß die Szene abgespielt wird, können wir in Schritt 2 von 3 definieren, auch hier haben wir die Möglichkeit, eine Form zu wählen, zusätzlich läßt sich das Video mit einer

Randunschärfe elegant in den Hintergrund einbetten. In Schritt 3 von 3 können wir eine Ein- und Ausblendung unseres PiP-Videos definieren.

# **7 Schlusswort**

Wir hoffen, Ihnen mit diesem Handbuch einen Einblick in die Fähigkeiten und Möglichkeiten des Tracker-Easy gegeben zu haben. Ein paar Anregungen und Anleitungen für eigene Kreationen und Kompositionen sollten auch zu finden gewesen sein.

Beispiele für den kreativen Einsatz des Tracker-Easy und diversen anderen "Mitspielern" finden Sie auf unseren digitalen Plattformen [\(www.macromotion.info](http://www.macromotion.info/) oder <http://www.macromotion.info/forum> ) .

... wenn es noch weitere Wünsche geben sollte oder wir doch an den vielfach geäußerten Wünschen nach "einfach, schnell und attraktiv" vorbei-konzeptioniert, - programmiert oder – geschrieben haben sollten, lassen Sie es uns bitte wissen ....

Jetzt aber erst einmal viel Spaß und Freude bei der Verfolgung Ihrer ganz eigenen Objekte, Personen und Ziele. Track it Easy!!

#### **4DiMotion Johann Schirren** [www.macromotion.i](http://www.macrosystem.de/)nfo

Tracker-Easy - 10/2023